## Adding Anchors

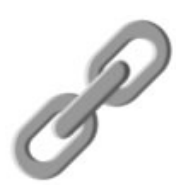

When working in Architeck, you can create anchors, or links, which allow the end-user to jump to a specific place within your web page by clicking on a link instead of having to scroll to find it.

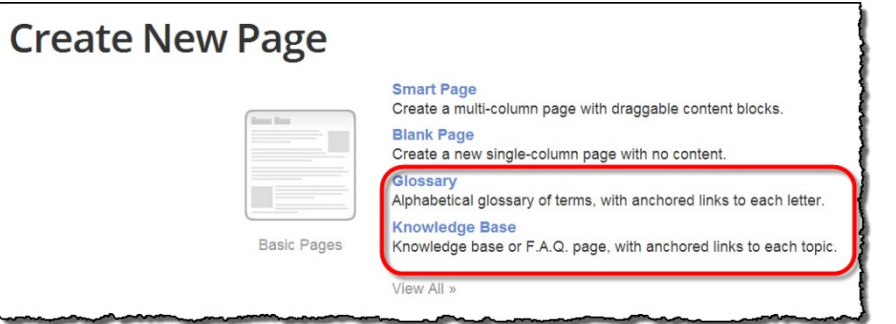

This same functionality can also be found by utilizing the pre-made pages titled "**Glossary**" or **Knowledge Base**."

You do have the option to create your own Basic Page/Blank Page with anchors in it.

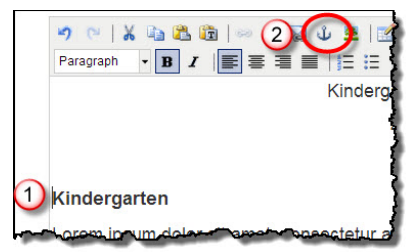

**(1)** Click in the workspace where you want the anchor to be placed. In the Editor Window toolbar, **(2)** select the **Insert/edit anchor** icon.

In the **Insert/edit anchor** window, type the name for the anchor and then select **Insert**. Your anchor is now set. Repeat this process for the other anchors on this page.

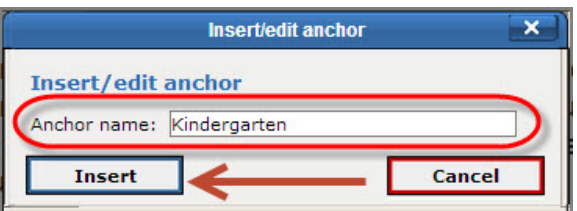

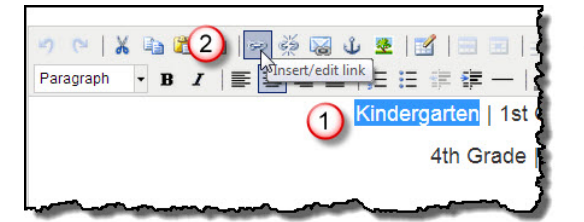

To create the link at the top, **(1)** highlight the word that will become the link. In the Editor Window toolbar, **(2)** select the **Insert/edit link i**con.

Click on the drop-down to the right of Anchors and select the name of the first anchor.

Select "**Insert**."

Repeat this process for the rest of your links.

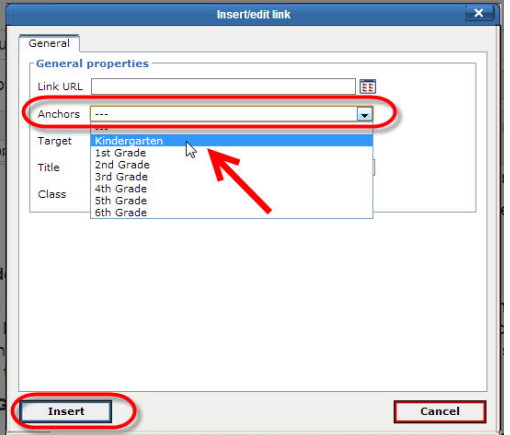

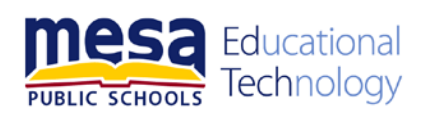

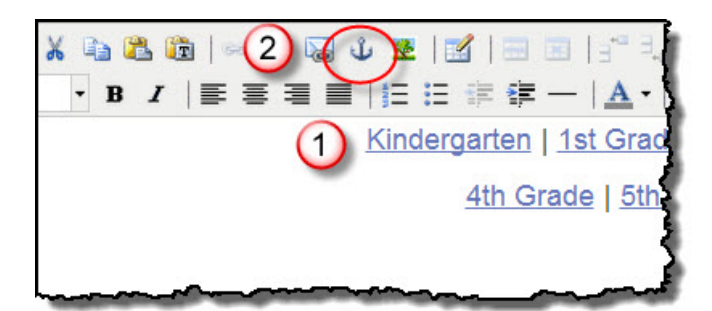

Anchors can be placed throughout a document to enable the user to jump back to the top by simply selecting the link. **(1)** Click where you want to place your top anchor. **(2)**Select the **Insert/edit anchor icon.** 

 $\overline{\mathbf{x}}$ 

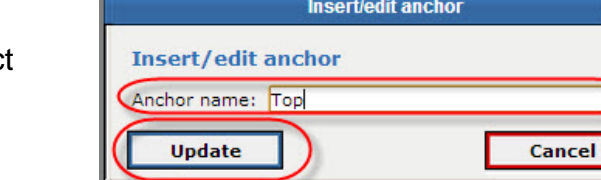

Type the name of this anchor and then selec "**Update**."

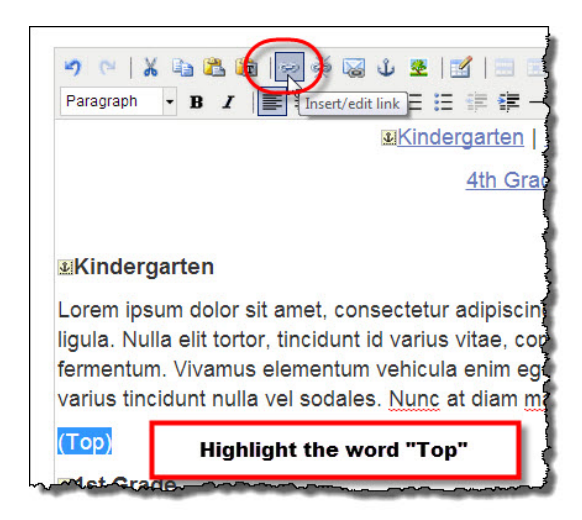

Type the word "**Top"** after the first section. Highlight the word and select the **Insert/edit link** icon.

Select the drop-down to the right of **Anchors** and select "**Top**".

Select **Insert**.

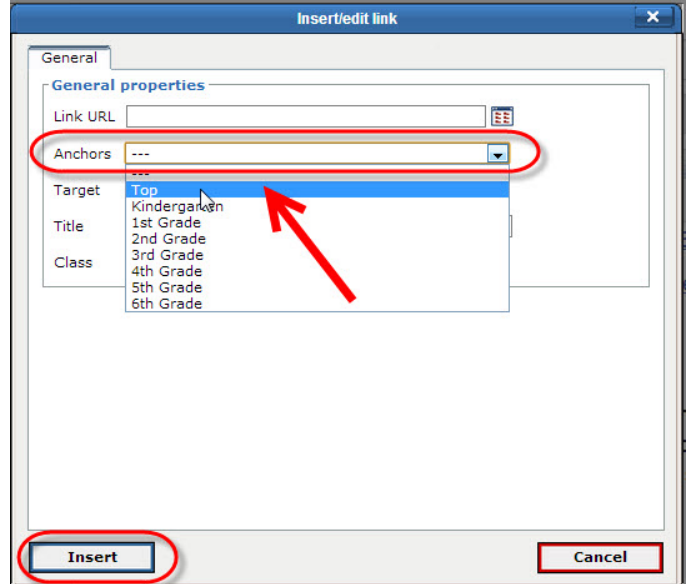

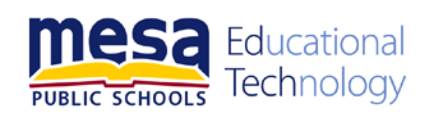

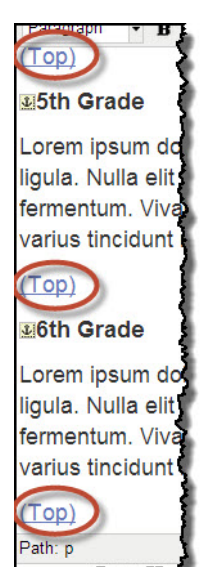

You can now highlight the link for "**Top**", copy and paste it after each section of your text.

Select **Publish** and then test your anchors.

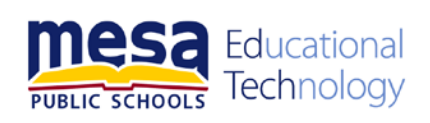